# 『最短突破 **LinuC** レベル **1** バージョン **10.0** 合格教本(改訂新版)』:補足資料

ver 1.0 2024-06-06

#### はじめに

■これ以降の内容について

本資料の内容は、本書の動作確認を行うために必要な、あるいは知っておくと役に立つ Oracle VirtualBox についての操作、知識のご紹介となります。

以下のような内容で、構成しております。

- ⚫ 仮想マシンの作成と AlmaLinux のインストール
- ⚫ 仮想マシンのネットワーク構成
- その他の注意事項

## 仮想マシンの作成と AlmaLinux のインストール

第 1 章「1.5 デスクトップ環境の利用」の動作確認をする際、GUI 環境が有効な仮想マシンが 2 台必 要になります。

1 台は本書付属のインポートしていただいた環境を利用し、もう 1 台は以下の手順仮想マシンを作成 し、AlmaLinux をインストールした環境を利用するようにしてください。

まずは AlmaLinux9 のインストール iso ファイルをダウンロードしましょう。

https://almalinux.org/ja/get-almalinux/ にアクセスし、AlmaLinux OS 9.x DVD ISO (x の部分はそ

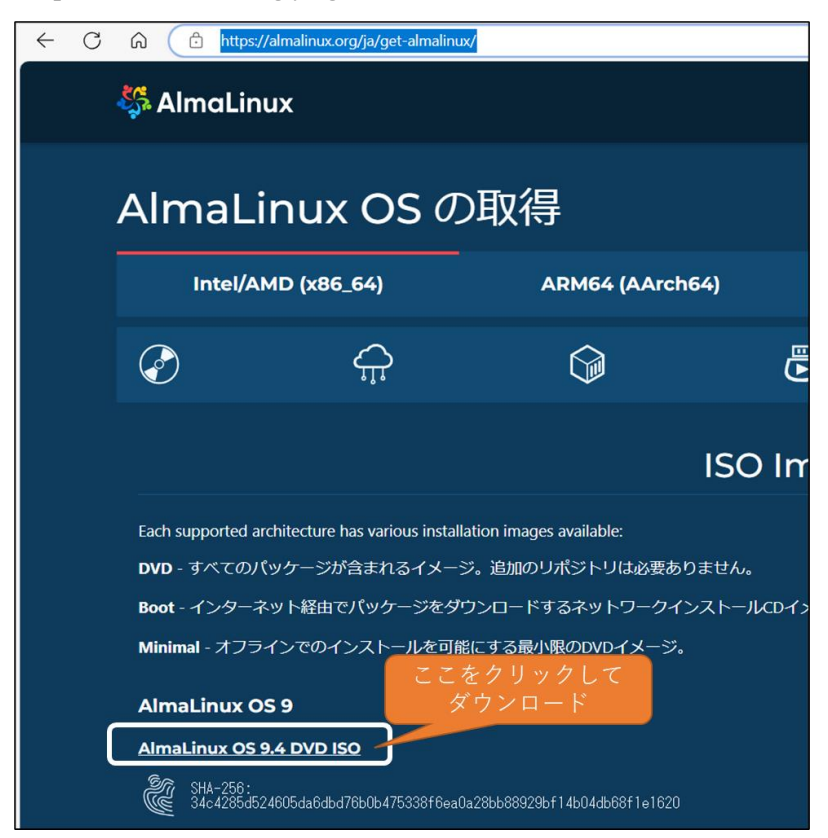

のときのバージョンによって異なり ます)という部分をクリックして、 iso ファイルをダウンロードします。 ファイルサイズが 10GB ほどあり

ますので、ネットワーク環境によっ ては時間がかかります。

## ■仮想マシンの作成

以下の手順で、仮想マシンを新規に作成することができます。

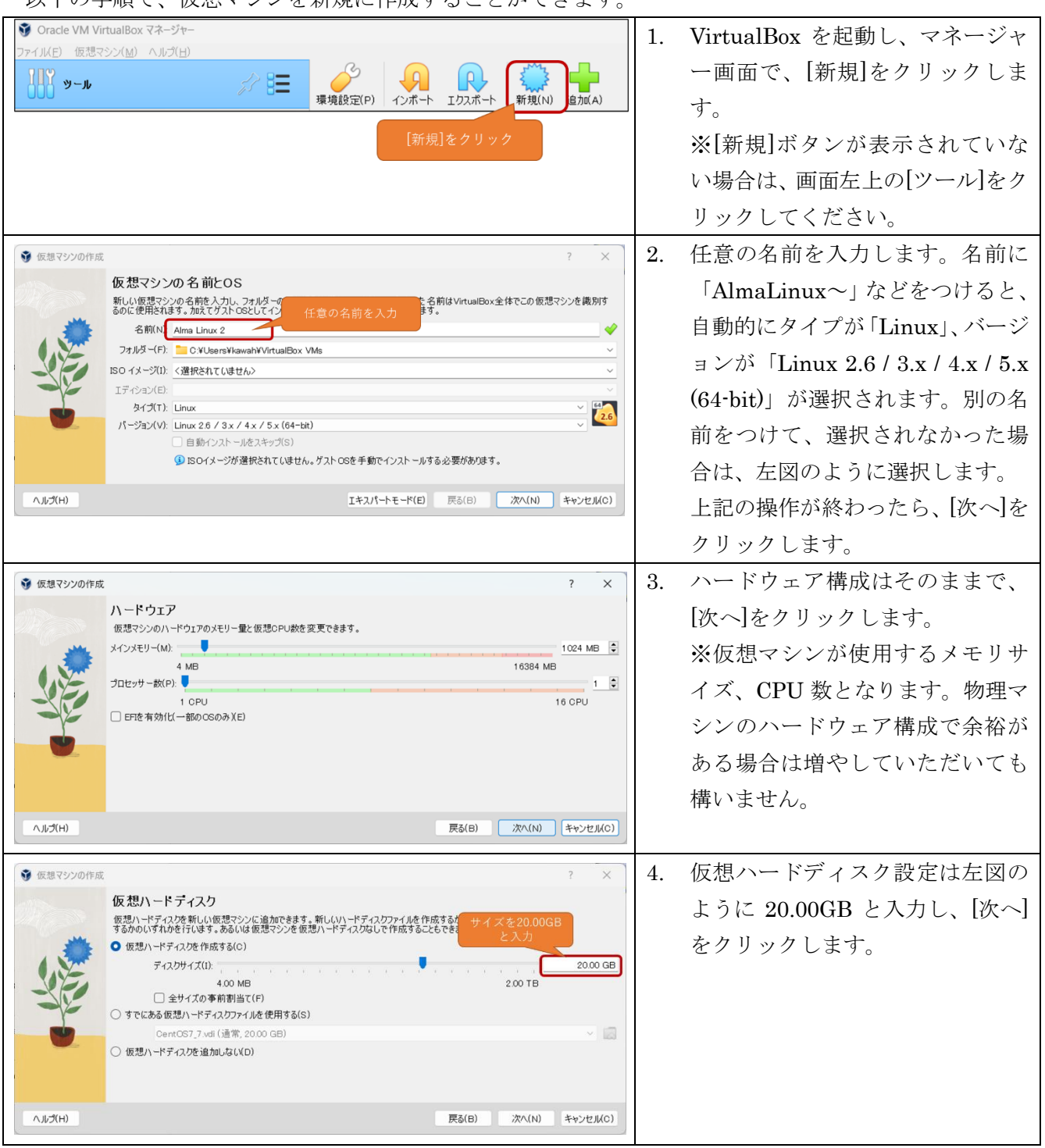

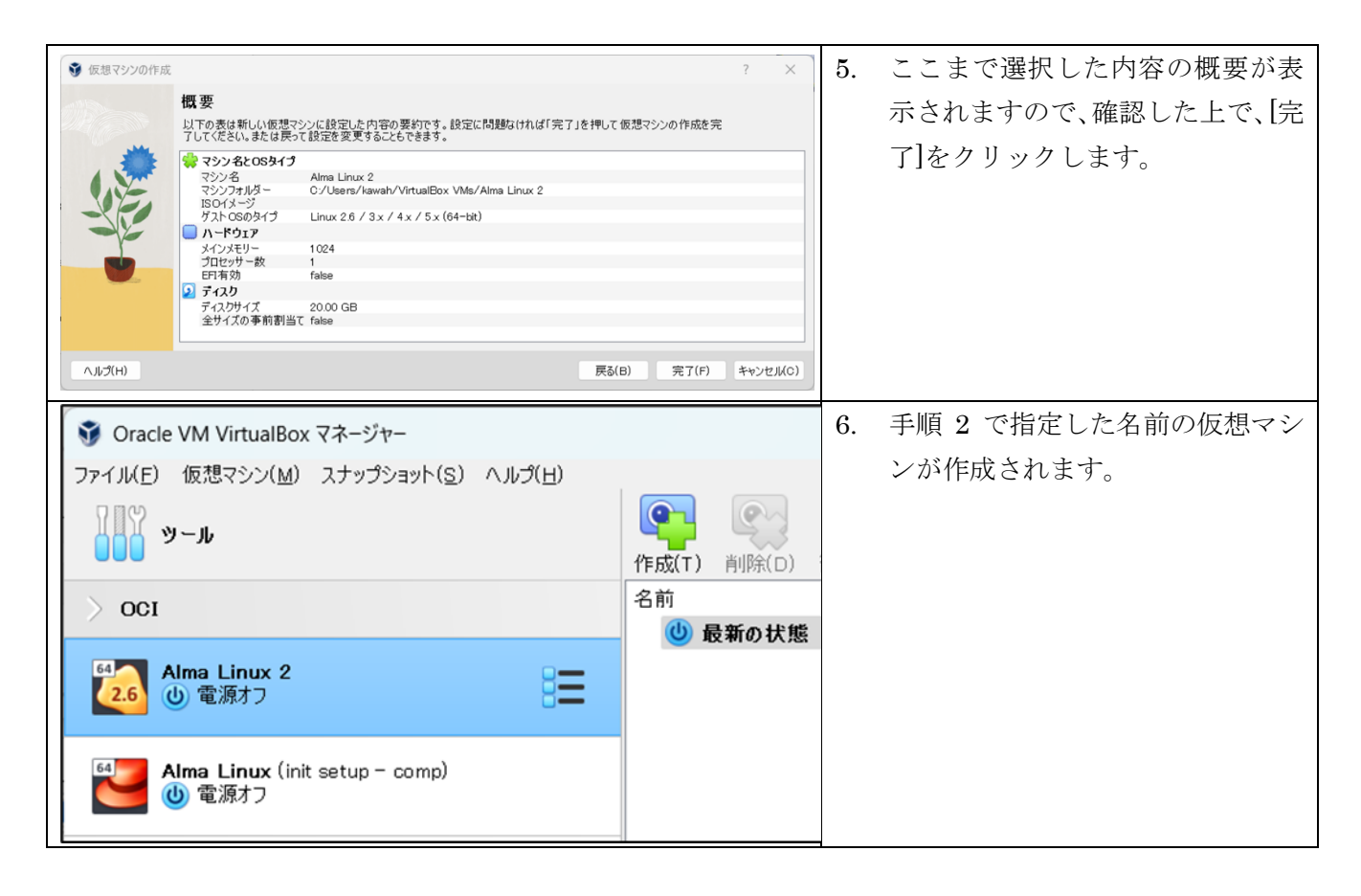

## ■AlmaLinux のインストール

新規に作成した仮想マシンには OS がインストールされていない状態です。そのため、以下の手順で、 AlmaLinux をインストールして、GUI 環境が有効な AlmaLinux 環境を利用できるようにします。

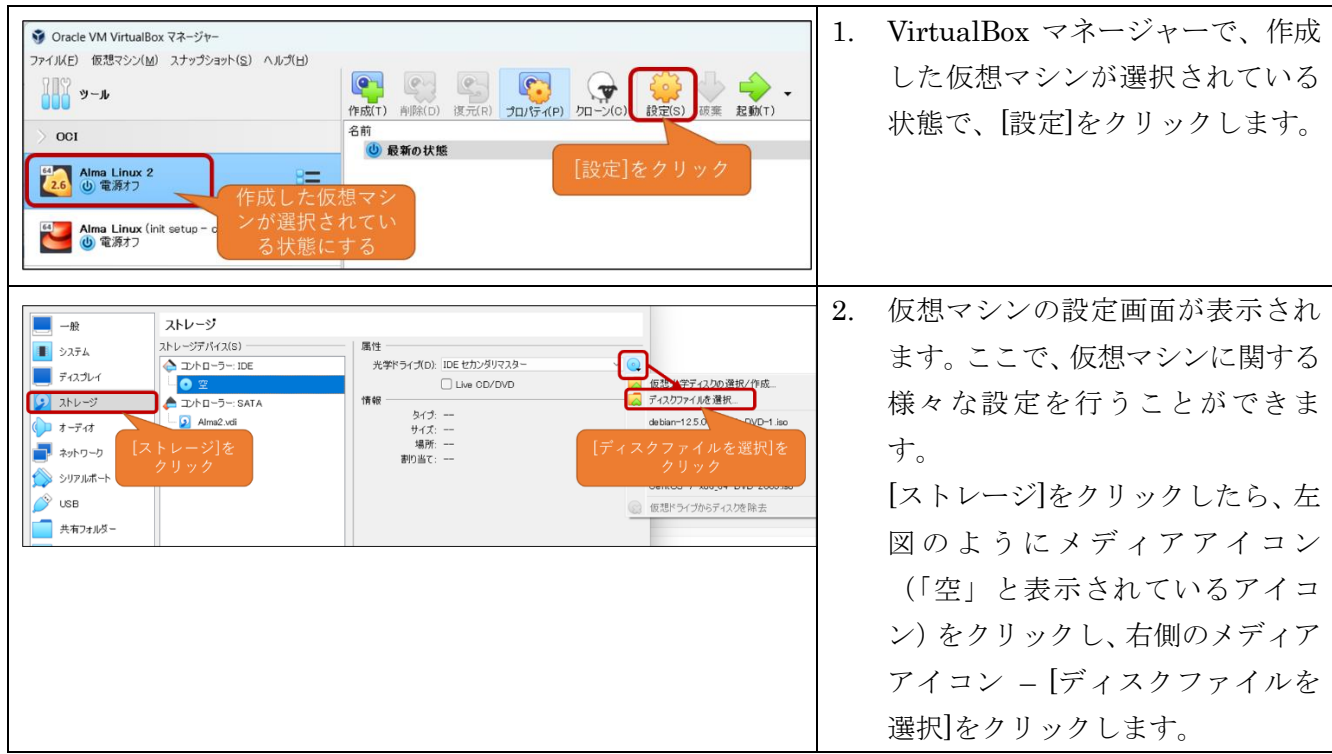

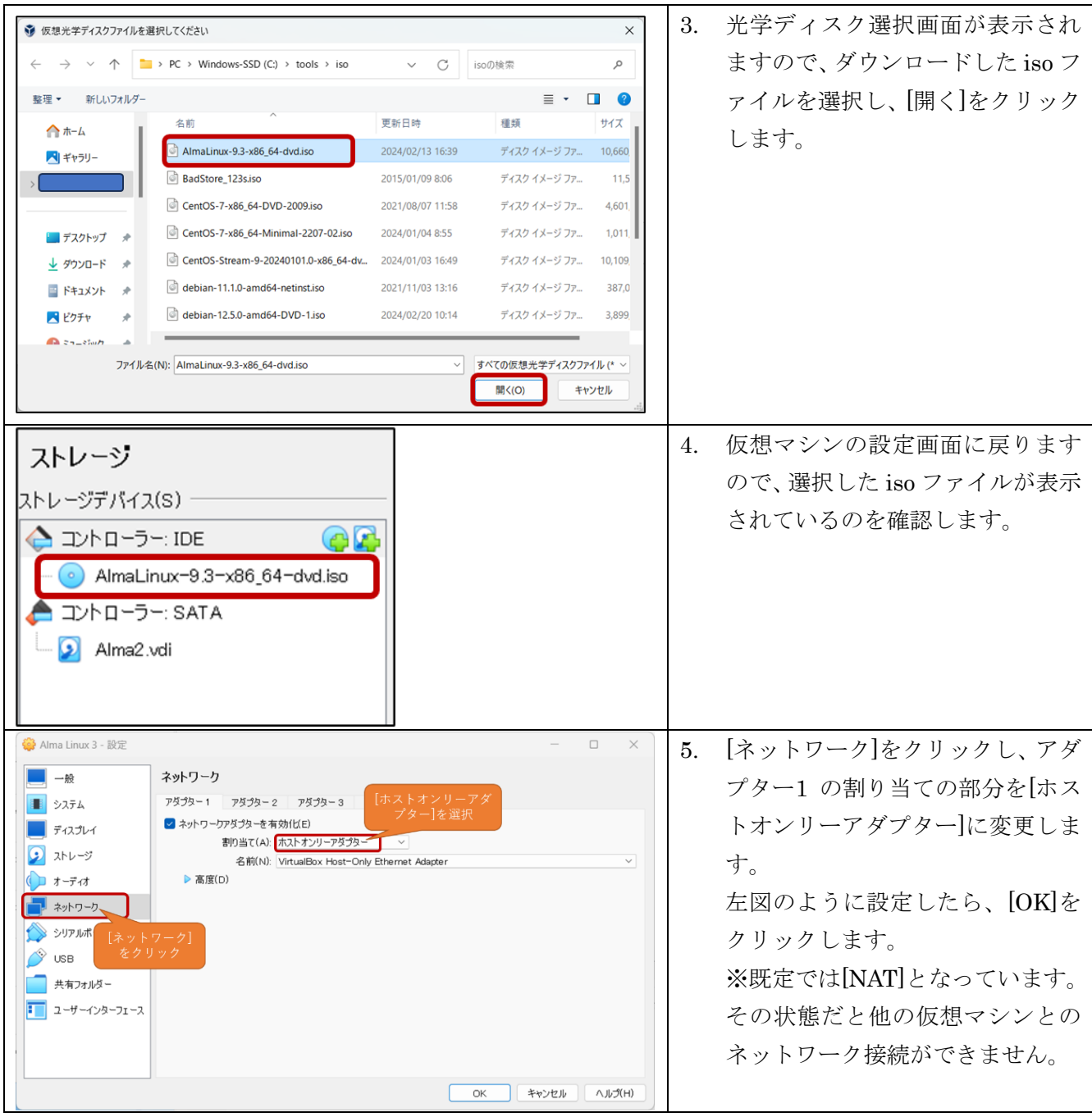

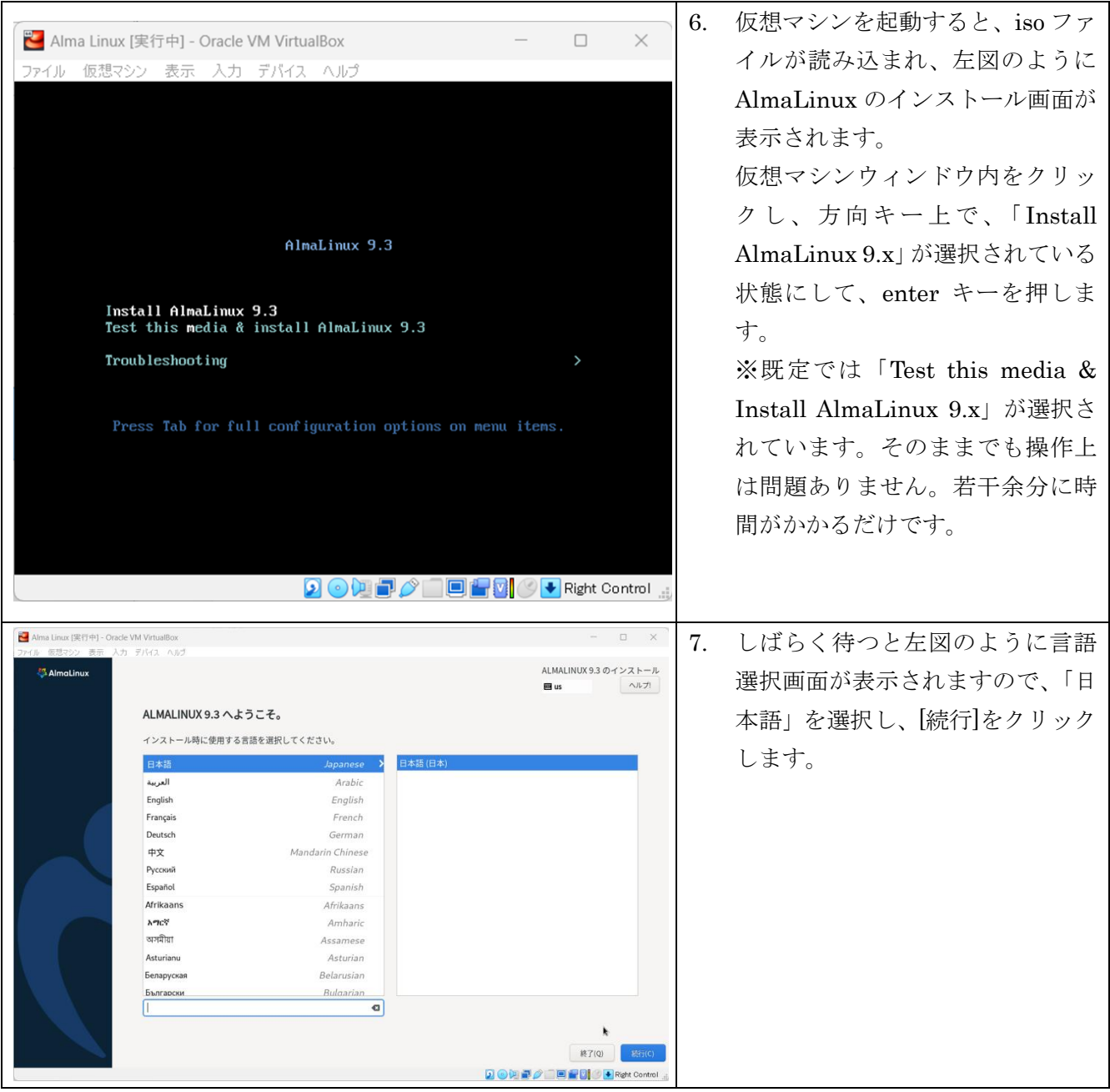

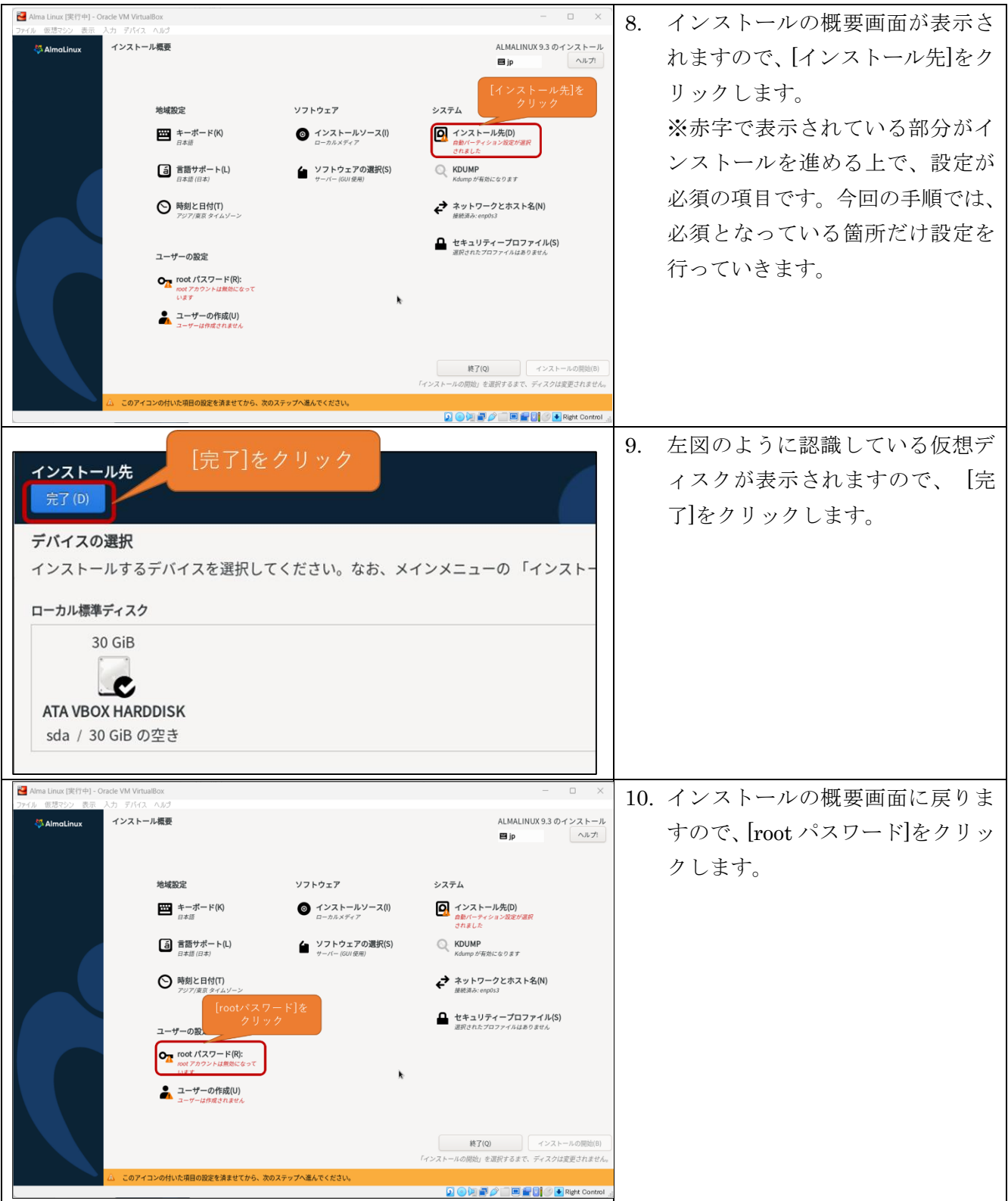

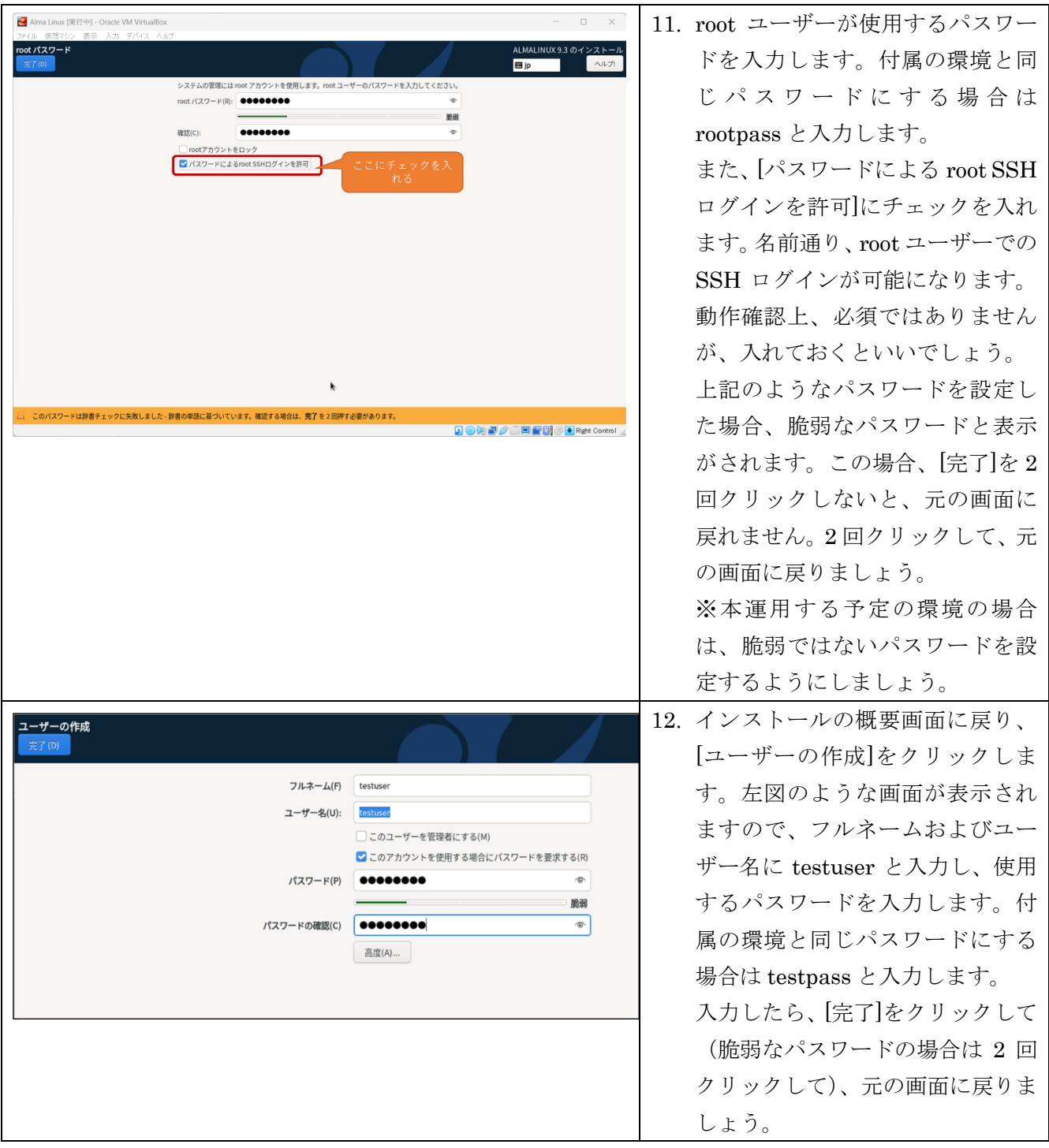

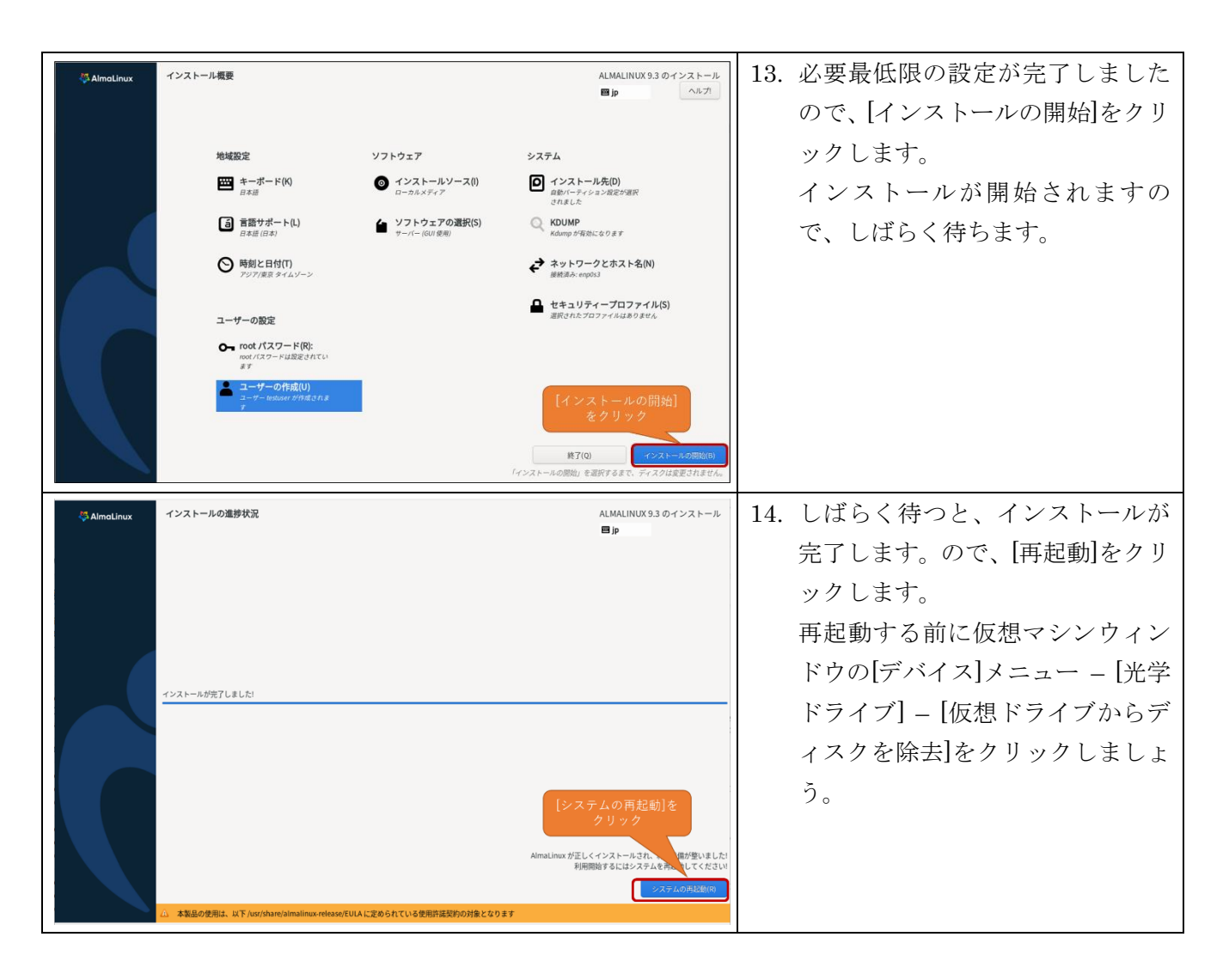

#### ■起動後の設定

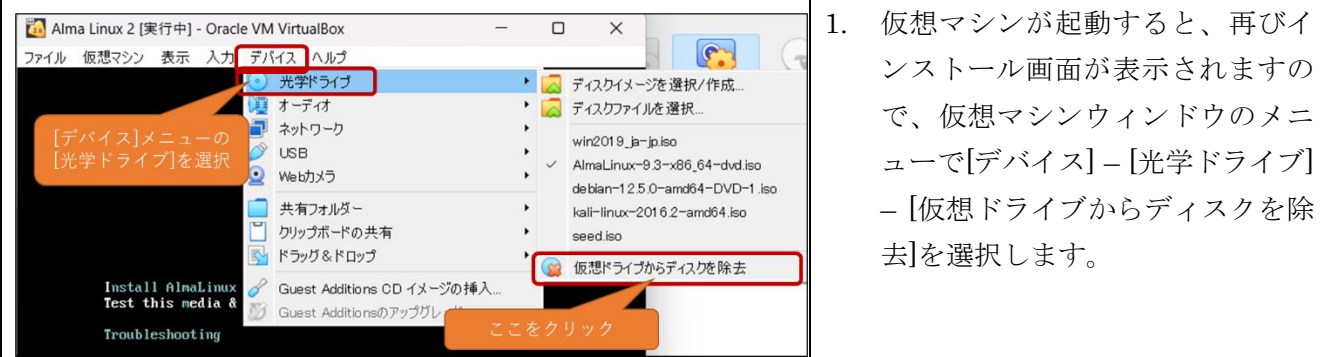

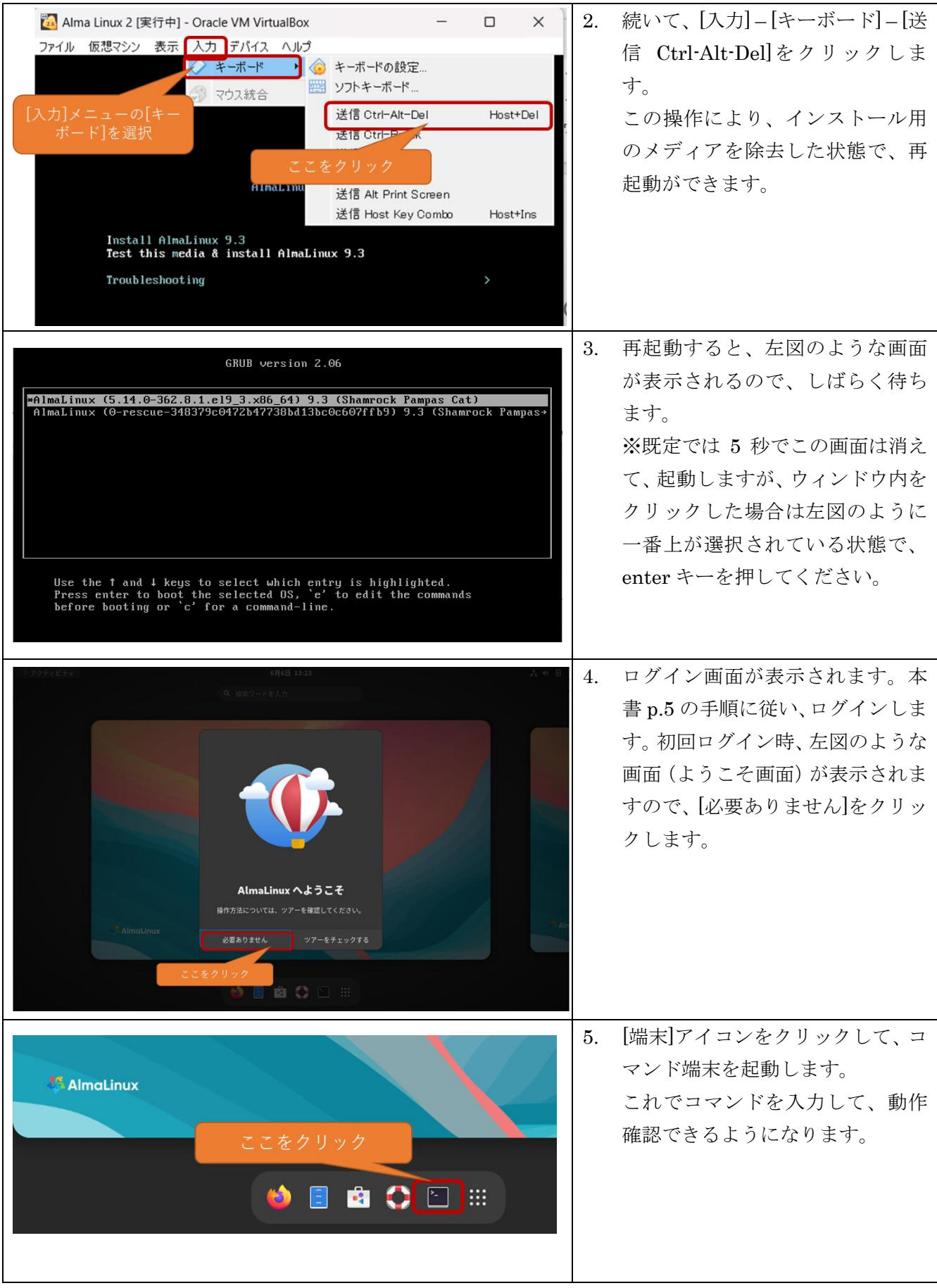

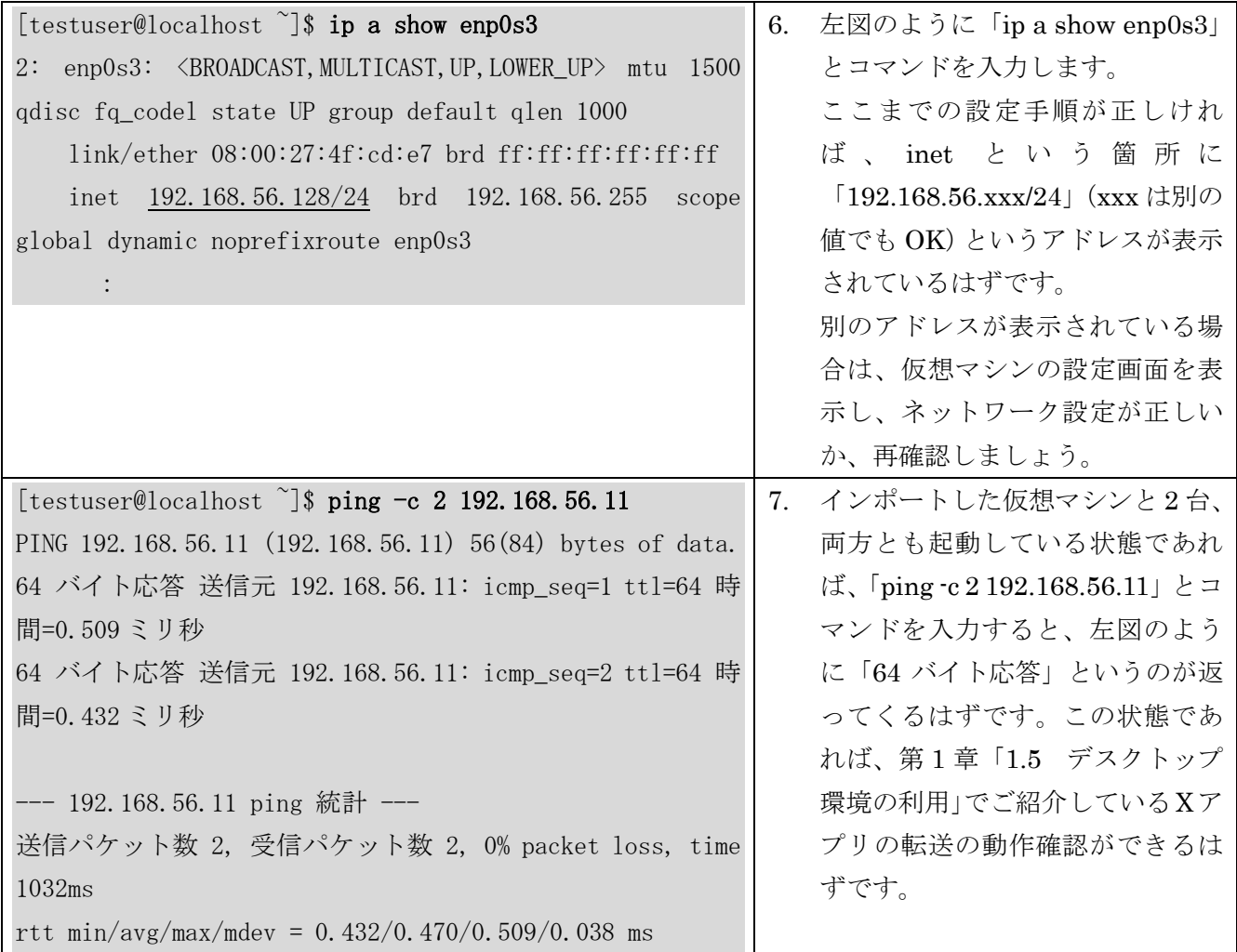

#### 仮想マシンのネットワーク構成

インポートした仮想マシンは、VirtualBox のネットワーク機能を理解したり、仮想マシンのネットワ ーク設定を変更したりしなくても利用できるようになっています。

しかし、前の項目のように仮想マシンを新規作成したり、そのほか仮想マシンをいろいろな目的で活用 したりするときのために VirtualBox のネットワーク機能についてご紹介をします。

■VirtualBox の仮想ネットワーク構成

VirtualBox では、仮想マシンに仮想ネットワークアダプターを割り当て、以下の仮想ネットワークに 接続して、ネットワーク機能を利用できるようになっています。

▼VirtualBox における主な仮想ネットワーク

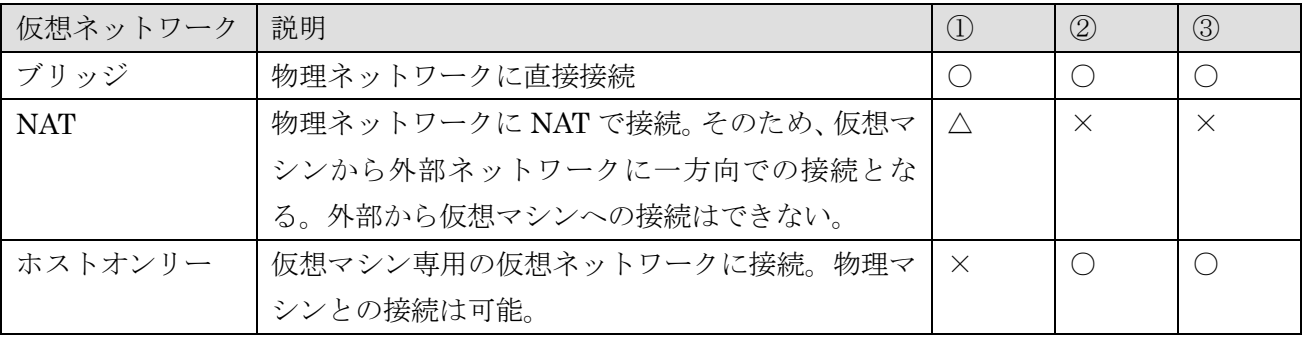

①:インターネットや物理ネットワーク上のほかのホストと接続

②:物理マシンとの接続

③:仮想マシン同士の接続

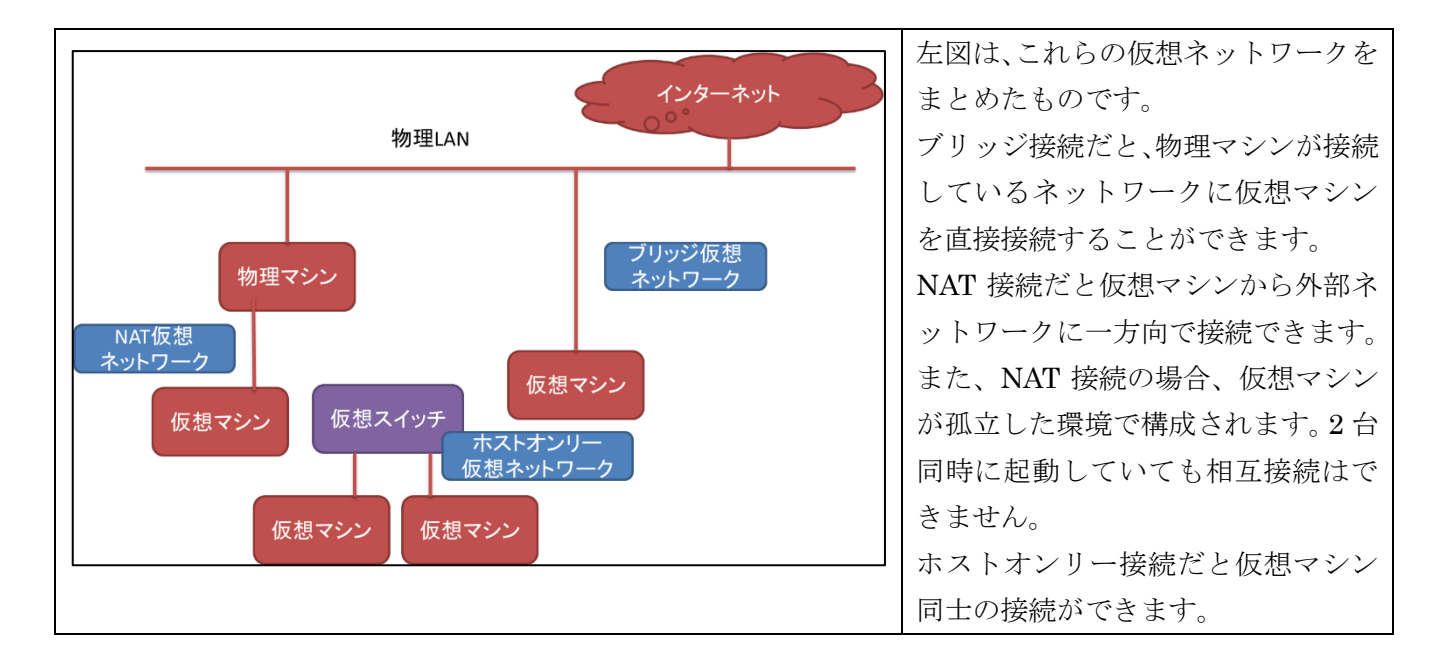

ⓒTadashi KAWARAGI 2024

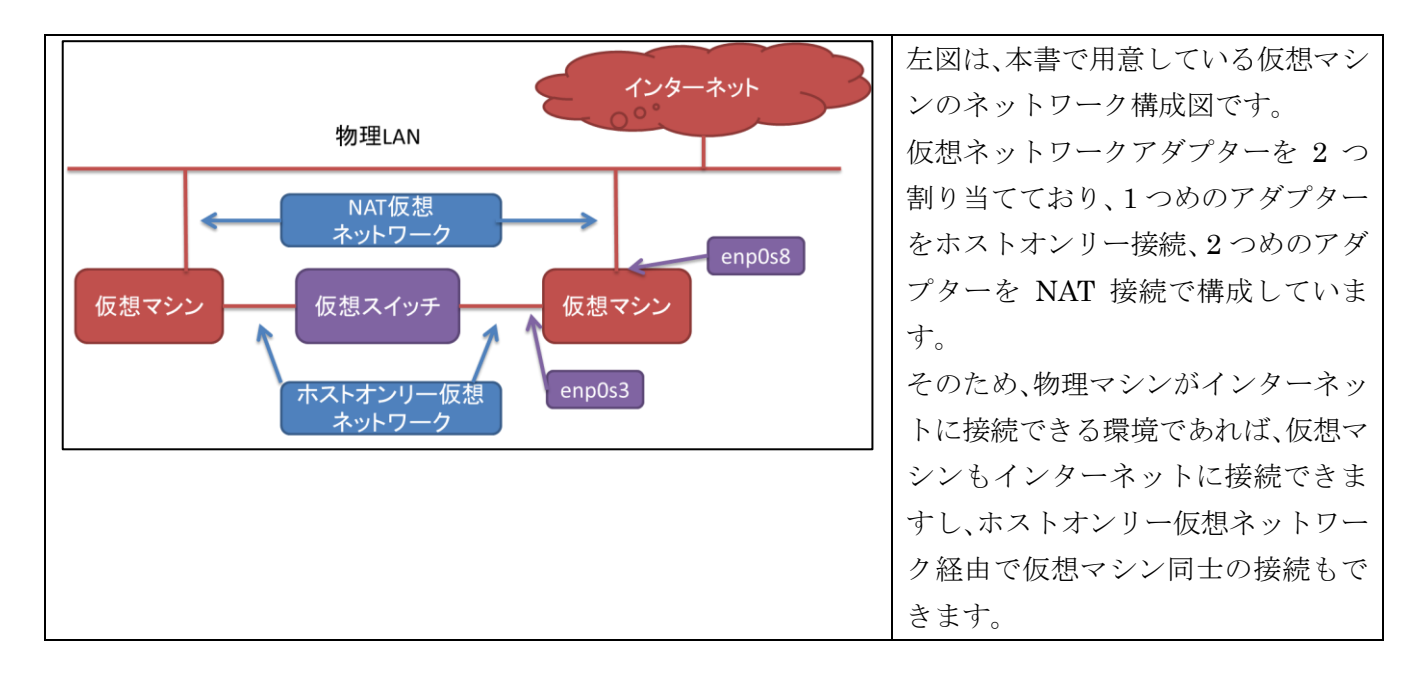

■ネットワークマネージャー

ネットワークマネージャーで、VirtualBox における仮想ネットワークの設定を管理することができま す。[ツール] - [ネットワークマネージャー]で、以下の管理画面を起動させることができます。

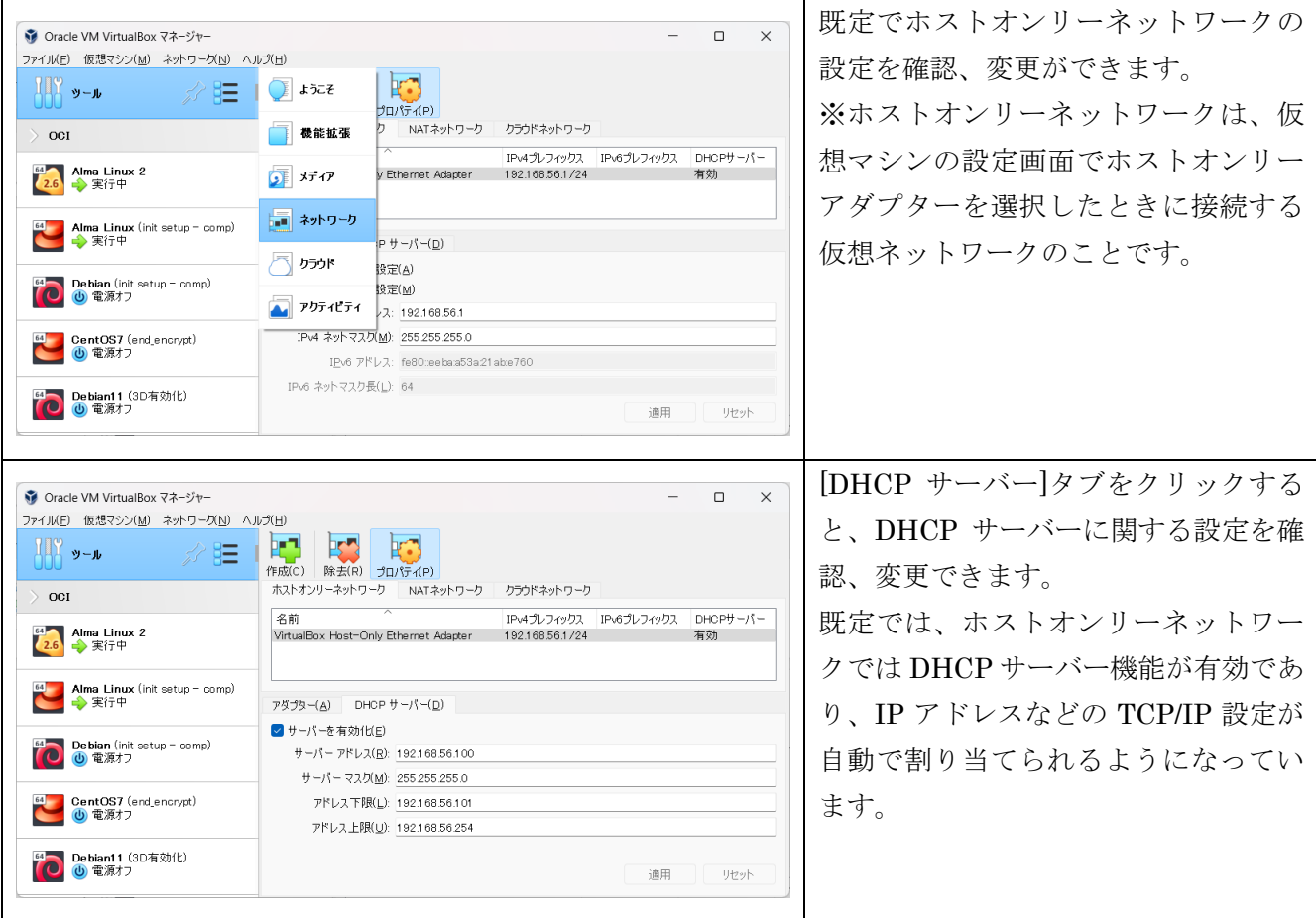

VirtualBox では、既定のホストオンリー仮想ネットワークの設定では「192.168.56.0/24」ネットワー クを利用するように構成され、このネットワーク内では DHCP サーバー機能が提供されるように構成さ れます。

そのため、新しく CentOS7 をインストールした仮想マシンで、X アプリの転送をする際、接続ネット ワークをホストオンリー接続に切り替え、192.168.56.0/24 のネットワーク範囲から IP アドレスが割り 当てられるように構成したわけです。

## その他の注意事項

そのほか、動作確認や VirtualBox を利用する上で、注意すべき項目を挙げていきます。

- 一般ユーザーのパスワードについて 本書では、testuser をはじめ、一般ユーザーのパスワードを変更する操作が動作確認に含まれてい ます。もし、設定したパスワードを忘れてしまった場合、root ユーザーの環境で、「passwd ユー ザー名」と入力して、パスワードを変更してください。
- 記号の入力について Linux 環境では、様々な記号をシェル上でメタキャラクタとして利用をします。 以下のキーの位置に注意して、動作確認を行ってください。

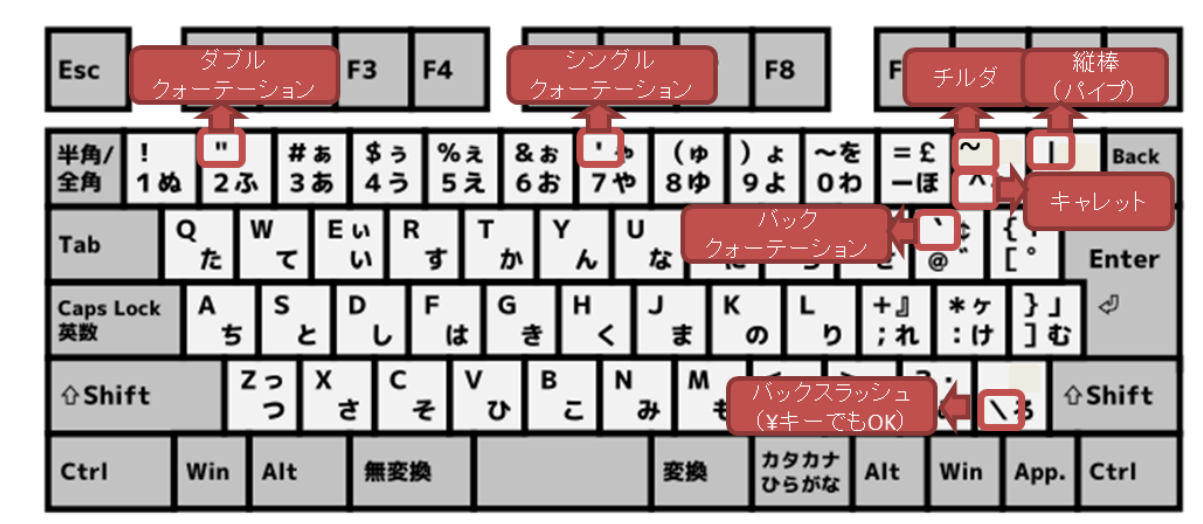

● 仮想マシンウィンドウを閉じる場合の動作

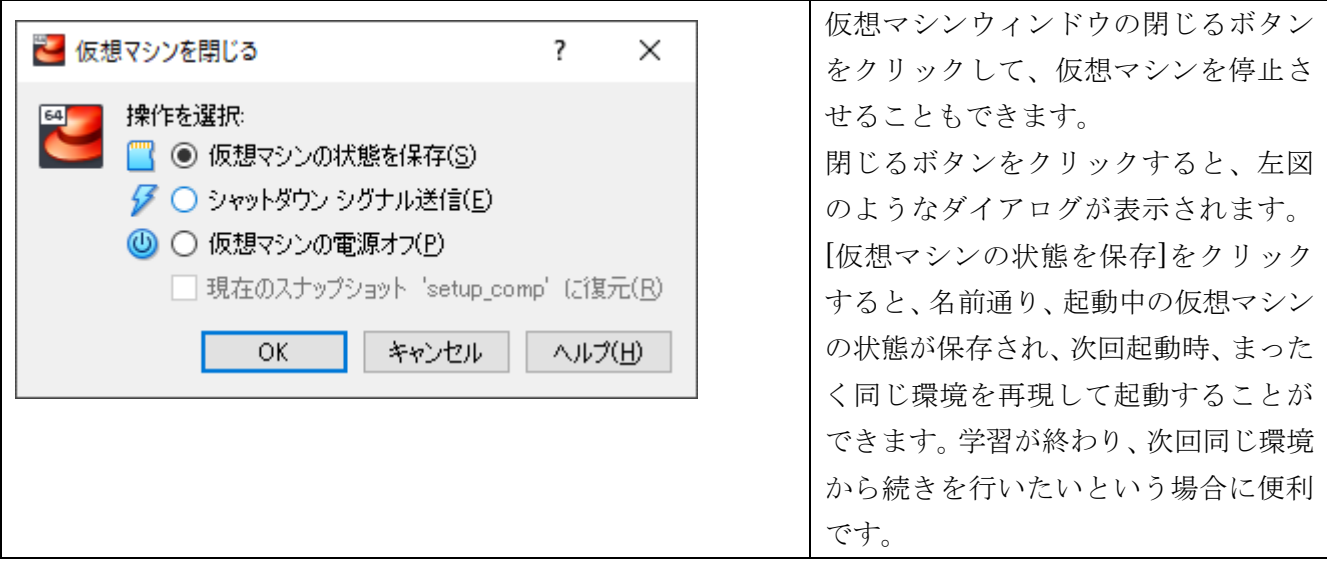

● 仮想マシンの設定変更について

仮想マシンの設定は、仮想マシンが起動中だと一部変更できないものがあります。本書で紹介している 動作確認で言うと、仮想ディスクの追加などは仮想マシンがシャットダウンしている状態ではないと、設 定ができません。

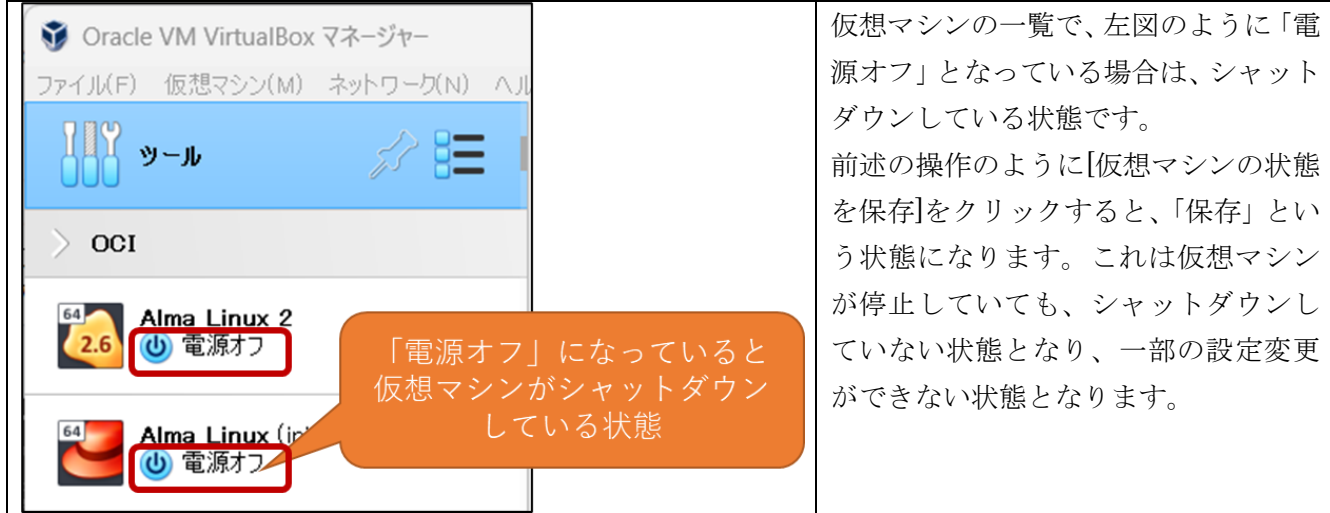

## ● スクリーンロックについて

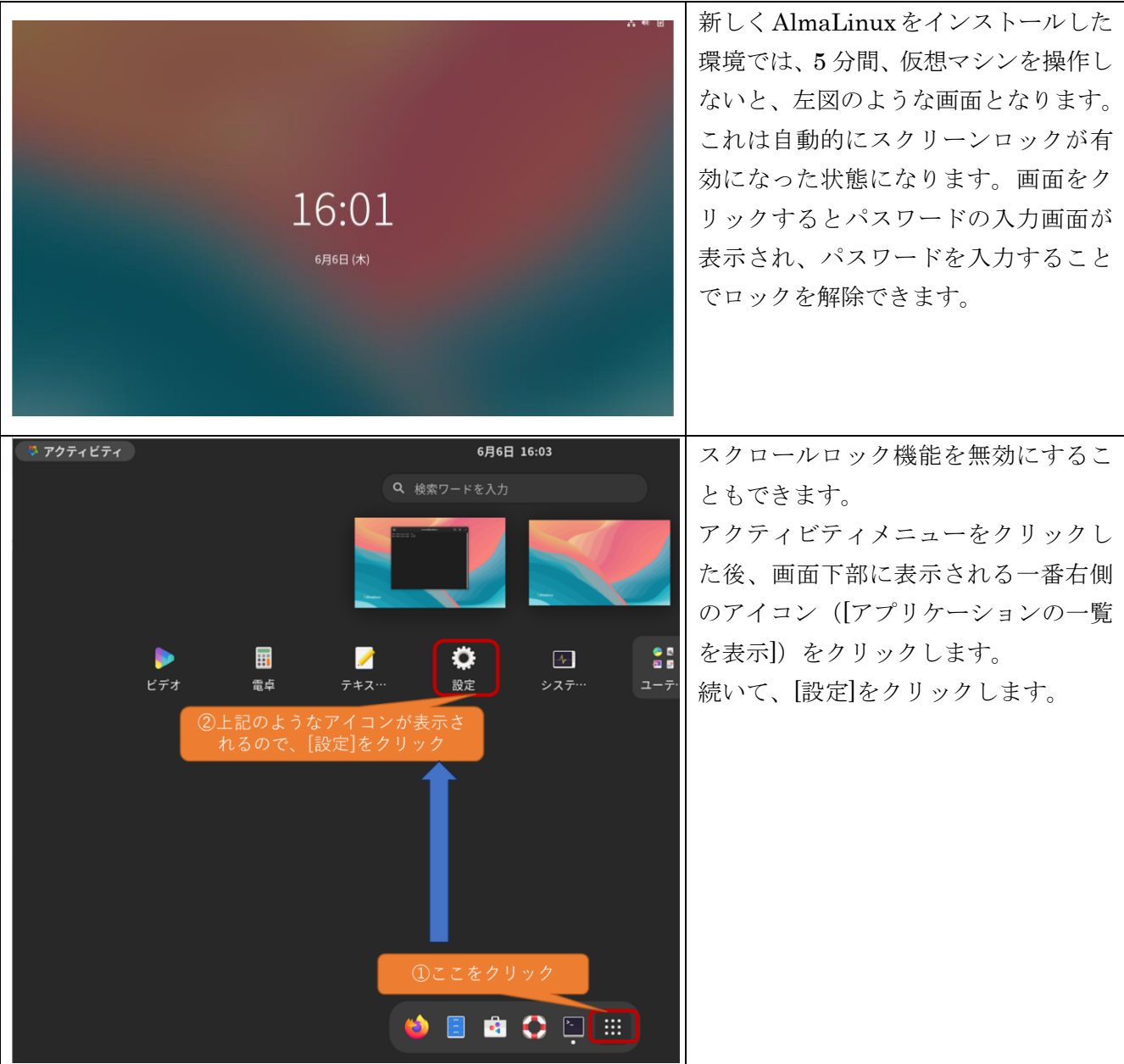

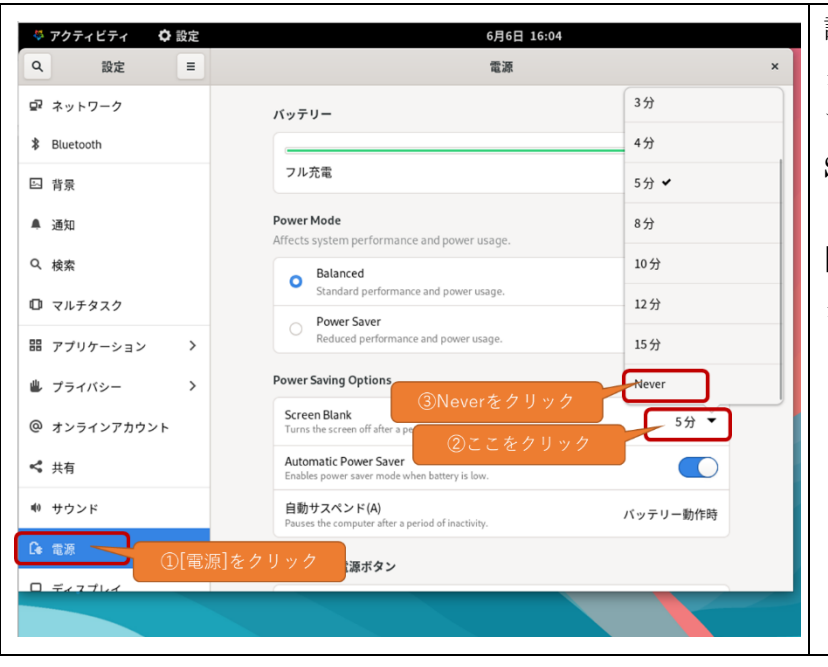

設定画面が表示されますので、[電源]を クリックし、電源の設定画面を表示し ます。 Screen Blank の値(既定では「5 分」

と表示されている部分)をクリックし、 [Never]を選択すると、スクリーンロッ クを無効にできます。